# **Phonak Target 8.1**

# **Phonak Target** 使用 指南

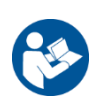

#### 預期用途:

Phonak Target 是一款專供合格的聽力保健專業人員 (HCP) 使用的獨立版調整軟體,聽力保健專業人員可以根據 特定使用者的特定要求進行配置、程式設計和調整助聽器。

本使用指南詳細介紹了如何使用 Phonak Target 調整軟體進行助聽器的調整。在 phonakpro.com 的 Phonak Target 支援頁面上可獲取電子版指南。此外,您還可以在 Phonak Target 調整軟體的開始螢幕查看 [新聞]。

#### 預期使用者:

合格的聽力保健專業人員。

#### 目標患者群體:

該軟體適用於需要調整助聽器的單側和雙側、輕度至極重度聽力損失或伴發慢性耳鳴的患者。耳鳴遮蔽適用 於 18 歲及以上的患者。

#### 適應症:

請注意,適應症與助聽器相關,而非調整軟體。使用助聽器和耳鳴平衡的一般臨床適應症:

- 患有聽力損失
	- 單側或雙側
	- 傳導性、感音神經性或混合性
	- 輕度至極重度
- 患有慢性耳鳴(僅適用於提供耳鳴遮蔽功能的助聽器)

#### 禁忌症:

請注意,禁忌症與助聽器相關,而非調整軟體。使用助聽器和耳鳴遮蔽的一般臨床禁忌症:

- 聽力損失並非落在助聽器建議範圍內(即增益、頻率響應)
- 急性耳鳴
- 耳朵畸形(即耳道閉鎖、無耳廓)
- 神經性聽力損失(蝸後病變,如聽覺神經缺損/發育不良)

尋求醫學或其他專家意見和/或治療的轉診患者的主要標準如下:

- 可見的先天性耳部畸形或耳部外傷
- 過去 90 天內做過耳部主動引流
- 過去 90 天内單側或雙側耳朵發生突發性或快速進行性聽力減退

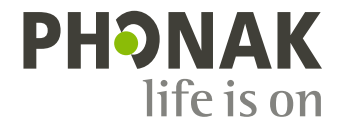

- 急性或慢性眩暈
- 在 500 Hz、1000 Hz 和 2000 Hz 時,聽力測定的氣骨導差等於或大於 15 dB
- 目視發現耳道內有嚴重的耳垢阻塞或異物
- 耳朵疼痛或感覺不適
- 耳膜和耳道的外觀異常,例如:
	- 外耳道發炎
	- 耳膜穿孔
	- 聽力保健專業人員認為需要進行醫學檢查的其他異常情況

在以下情況下,聽力保健專業人員可能會將不合適的患者轉診或為了患者的最大利益而轉診:

- 當醫生已對病情全面了解,並提供了任何可能的治療方法。
- 自上次檢查和/或治療以來,病情沒有惡化或明顯變化
- 若患者知情且有能力決定不尋求醫療建議,則可以繼續推薦合適的助聽輔具,但需考慮以下因素:
	- 該建議不會對患者的健康或總體幸福感量產生任何不利影響
		- 記錄確認已對患者的最大利益進行了所有必要的考慮。如果法律要求,患者已簽署免責聲明, 以確認轉診建議未被接受並且是在知情的情況下做出的決定。

#### 使用限制:

Phonak Target 的使用僅限於調整和調整相容的設備。Target 不用於任何診斷目的。

#### 相容助聽器:

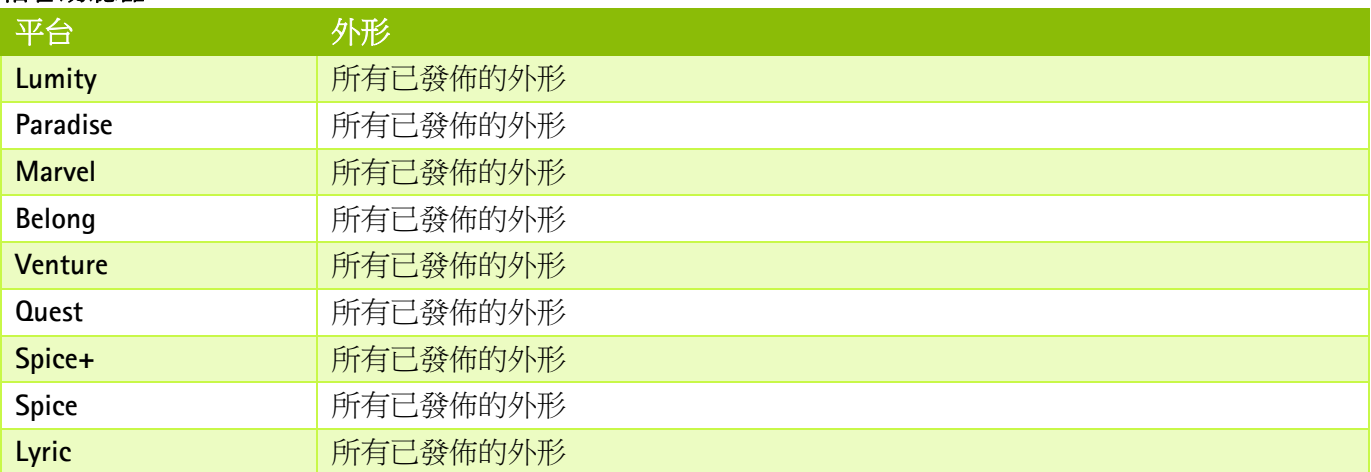

#### 副作用:

請注意,副作用來自助聽器,而非調整軟體。

您的聽力保健專業人員可能會解決或減少助聽器的生理副作用,例如耳鳴、眩暈、耳垢阻塞、壓力過大、發 汗或出汗、水泡、瘙癢和/或皮疹、堵塞或發脹及其引發的頭痛和/或耳痛等。傳統助聽器有可能使患者暴露 在更高級別的聲音中,並可能導致聽力加重。

#### 臨床優勢:

對患者的好處是調整軟體能夠根據個人需要設定助聽器設定並將這些設定存儲到助聽器中。對聽力保健專家 的優勢在於方便管理個案資料。

# 目錄

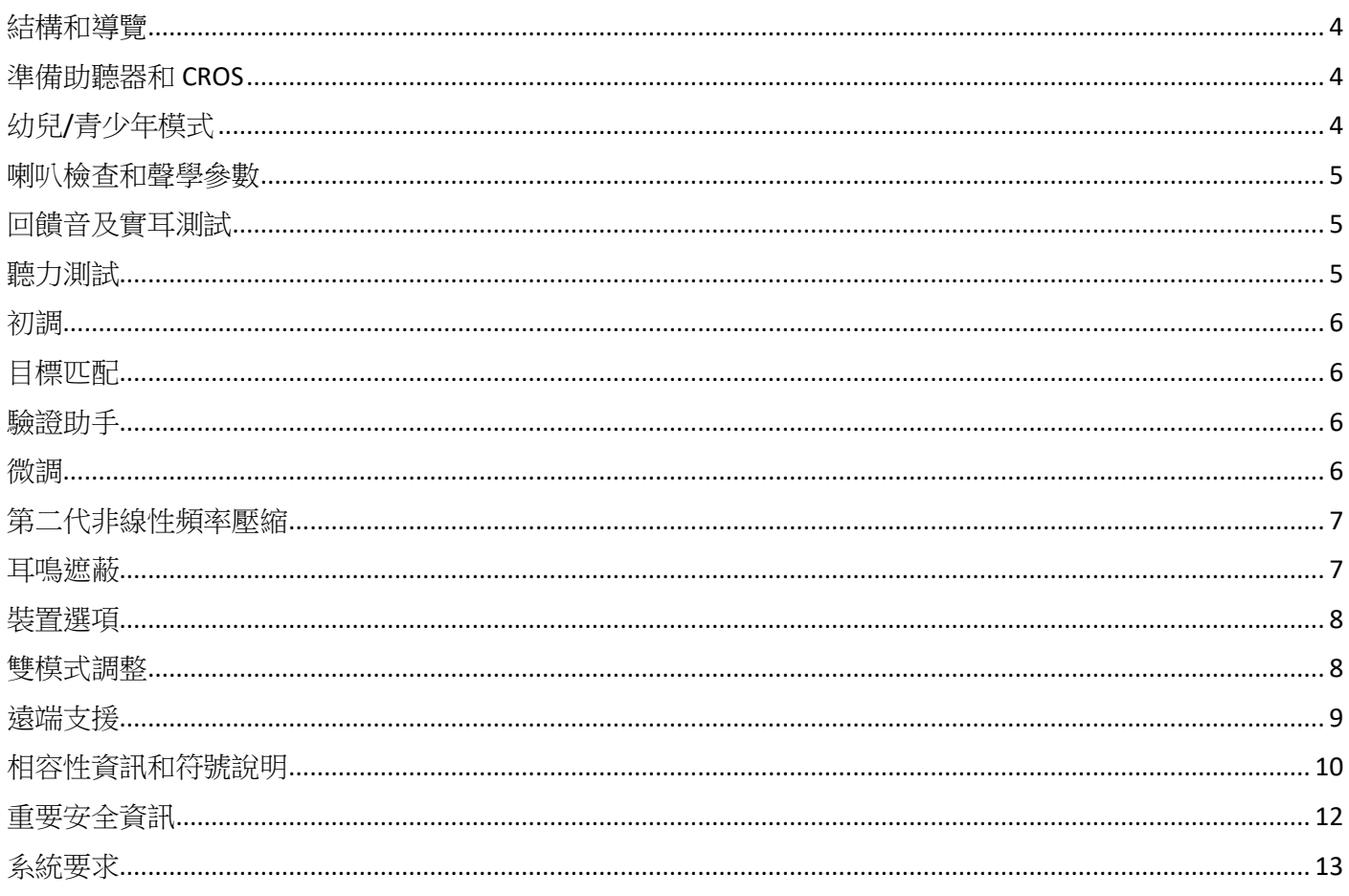

# <span id="page-3-0"></span>結構和導覽

[顧客]、[設備] 和 [調整] 三個標籤以及上方的儀錶板可為您提供輕鬆導覽和狀態資訊。

您可在儀錶板的每個圖示上懸停,查看關鍵資訊,如聽力圖的建立日期、助聽器的序號、調整公式、回饋音 測試狀態、Bluetooth® (藍牙)邊等。

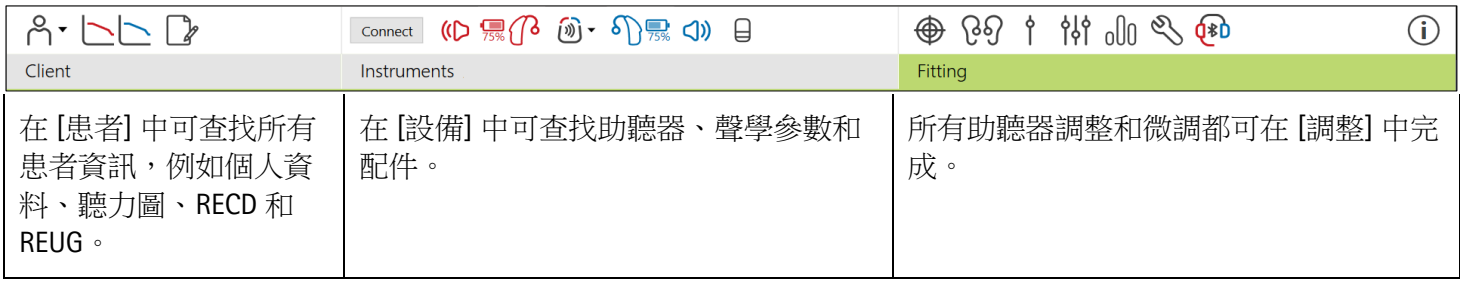

#### <span id="page-3-1"></span>準備助聽器和 **CROS**

#### **iCube II** 或 **Noahlink Wireless™**

無需連接助聽器或 CROS 的連結線。只需插入電池,關閉電池倉門即可打開助聽器或 CROS。充電款則是將助 聽器或 CROS 開機即可。

#### **NOAHlink™** 或 **HI-PRO®**

將程式設計連結線連接到助聽器或 CROS 和調整裝置。請使用 Phonak 的連結線。

#### **Phonak Trial™** 助聽器

Phonak Trial 助聽器有耳掛式及 RIC 助聽器,可以直接連接。Phonak Trial 可以變更等級。

在底部黑色功能表列中,按一下 [試用和工具]。選取 [試用助聽器] 和 [配置]。選取需要的效能等級,並按下 [繼續]。此過程完成後,裝置就可以進入調整檔案開始調整了。

# <span id="page-3-2"></span>幼兒**/**青少年模式

幼兒/青少年模式可根據兒童的年齡,提供特定年齡的 DSL 或 NAL 預設設定和最佳化的助聽器配置,以滿足兒 童及其家人需求。幼兒/青少年模式包括四個年齡範圍:

- $0 3$ 歲
- $4 8$  歳
- $9 12$  歳
- $13 18$  歳

這些預設設定經過 Phonak 兒童顧問委員會和國家聲學實驗室認可。它們為靈活和高效的兒童調整提供了起 點。在 [設定] 中,您可定制和變更幼兒/青少年模式的預設參數,以更符合您的兒童調整流程。

在開啟一個新的患者檔案後,輸入出生日期將自動觸發 0-18 歲兒童的幼兒/青少年模式調整提示。如果您認 為孩子的行為年齡與生理年齡不相符,您可在下拉式功能表中手動變更孩子的對應年齡範圍。按一下 [套用幼 兒/青少年模式] 以繼續。

首次連接助聽器時,會顯示 0-3 歲兒童防拆解決方案的通知。如果使用的助聽器沒有防拆解決方案,則會顯 示其他通知。

# 傳輸調整

Target 能讓您將設定從調整檔案傳輸至新的助聽器選擇中。可以在 [調整] 下拉式功能表中找到傳輸調整工 具,它位於頂部黑色功能表列中。在傳輸過程中, Target 會提示您哪些設定能傳輸, 哪些設定不能傳輸。

不可能將某個調整傳入至某個雙模式調整或從某個雙模式調整傳出。

#### 連接助聽器

在患者的調整檔案中,確認顯示了正確的調整裝置。要變更調整裝置,可使用儀表板調整裝置旁的下拉箭 頭。

按一下 [連接] 開始調整。已連接的助聽器將顯示在儀表板中。能夠配對的裝置將自動顯示。

如果未找到裝置,打開/關閉電池倉門蓋或者打開/關閉可充電助聽器,啟用配對模式。

當有多個裝置可用時,按下助聽器上的多功能按鍵以在清單中醒目提示裝置,或確認要分配給患者的一側。

Noah™ 的聽力圖資料將自動匯入到 Phonak Target 調整軟體中,並作為預計算的考慮因素。在獨立版 Target 中,在 [聽力圖] 螢幕中輸入聽力圖。

#### <span id="page-4-0"></span>喇叭檢查和聲學參數

在 [設備] > [聲學參數] 中,輸入或確認正確的耦合資訊。

若個案有客製化耳模,可以輸入耳模上的聲學代碼。聲學代碼是印在耳模上的六位數代碼。

在連接助聽器後,會自動對比檢查安裝在助聽器上的連接受話器與 Target 中選擇的內容。這種檢查也可透過 按一下聲學參數螢幕中的 [檢查] 來完成。如果存在不相符,您可在聲學參數螢幕中糾正不相符,也可透過更 換受話器來相符在 Target 中輸入的內容。

# 配件

可在 [設備] > [配件] 中手動選擇配件。勾選 [僅顯示相容的配件],將只看到與所選助聽器相容的配件清單。

#### <span id="page-4-1"></span>回饋音及實耳測試

<span id="page-4-2"></span>按一下 [調整] 標籤進入 [回饋音及實耳測試]。回饋音測試可以對雙耳進行,也可以每次測試一個耳朵。按一 下 [R] / [開啟雙側] / [L] 開始測試。 聽力測試

聽力測試是 Phonak Target 調整軟體內的內建聽力測試。您可以直接透過助聽器測試患者的聽力。聽力測試不 能替代診斷聽力學評估。

如果要變更預設 AC 和 UCL 測量行為,請轉至 [啟動] > [調整檔案] > [聽力測試]。

按一下 [聽力測試] > [開始] 測試使用已連接助聽器的空氣傳導 (AC) 聽力闕值和不舒適響度音量 (UCL)。Phonak 遠端支援工作階段期間,UCL 可以啟用或停用。

#### <span id="page-5-0"></span>初調

如果需要調整增益量、閉塞補償或壓縮,請轉至 [初調] > [開啟調整]。增益量和壓縮設定基於患者的使用經驗 和選定的調整公式。

根據已連接的助聽器,可以透過螢幕底部的標籤來存取其他工具,例如 [耳鳴遮蔽] 和 [CROS 平衡]。如要調整 CROS 裝置與助聽器之間的響度比,請按一下 [CROS 平衡]。

#### 自動適應性

透過設定您希望助聽器達到的目標增益級別和助聽器達到該目標增益所需的天數,使個案慢慢適應更大的音 量。

選取 [開啟調整] 標籤增益量功能表中的 [自動適應性]。指定開始級別、結束級別和持續時間。在設定的持續 時間內,助聽器增益會自動增加至設定的結束級別。

#### <span id="page-5-1"></span>目標匹配

TargetMatch 是用於實耳測量的自動指導系統。它能指導您透過探針管放置、獲取實耳測量以及自動目標匹配 的分步式工作流程。

在 Noah 內使用 Target 時,可以使用 TargetMatch。

按一下 [R]/[開啟雙側]/[L] 啟動 TargetMatch。然後,助手將指導您完成一系列步驟。

#### <span id="page-5-2"></span>驗證助手

在執行 TargetMatch 之外的驗證時,助聽器中各種各樣的訊號處理方案、增益和壓縮變數、降頻和雜訊管理演 算法都會影響到增益及 MPO 設定的驗證。為了應對這些挑戰,啟動驗證助手來關閉自我調整功能,以簡化驗 證過程。

可透過 [微調] > [增益和 MPO] > [驗證助手] 進入驗證助手。然後,助手將指導您完成一系列步驟。

#### <span id="page-5-3"></span>微調

透過微調,可以獲得更具體的調整功能,如調整增益和 MPO,以及助聽性能和聲音淨化功能,實現個性化調 整。

[微調] 螢幕的左側用於程式的處理。可在此處自訂開機程式、程式結構以及無線串流程式。

按一下 [所有程式] 同時調整所有程式。按一下 [AutoSense OS] 來修改所有聲學自動程式或 [AutoSense OS (無線 傳輸)] 來修改 AutoSense OS™ ,以進行傳輸。

如要修改單個程式,請按一下清單中的程式,例如 [安靜環境], 然後根據需要進行調整。

按一下 [+] 圖示新增額外的手動程式。

復原/取消復原箭頭在 [微調] 旁邊,可用於復原或取消復原微調螢幕中的步驟。

微弱、中等和響亮的輸入聲音以及 MPO 的增益值可調整。

#### 微調可聽度

在曲線顯示中顯示可選取的聲音樣本和相關增益量。聲音樣本可以播放以類比特定的聽音環境。

顯示微弱、中等和響亮的輸入聲音增益量值。調節僅影響與增強所選刺激可聽度(表示為紅色/右側和藍色/ 左側的不同陰影)相關的增益量和頻率。

#### 自動微調

這一微調工具基於不同的情景。根據患者對聲音情景的評估進行調整。根據所選的程式,預選推薦的聲音樣 本。聲音樣本可以播放以類比聽音環境。

#### 程式選項

程式選項可以從預設設定中進行調整。每個程式都可單獨地啟動、停用或變更這些功能。每個標度均會顯示 可用範圍,具體取決於效能級別。

對於直連助聽器,可以修改存取無線傳輸的預設切換行為,例如電視連接器、Roger™ 和 PartnerMic™。

#### <span id="page-6-0"></span>第二代非線性頻率壓縮

第二代非線性頻率壓縮是具有自適應行為的頻率壓縮系統。

第二代非線性頻率壓縮:

- 聽力損失為穩定或下降型時預設打開,8 kHz 閾值為 45 dB HL 或更低。
- 聽力損失為上升型時預設關閉(8 kHz ≥ 30 dB 好於 3 kHz)。

要停用 SoundRecover2,按一下 [微調] > [第二代非線性頻率壓縮]。取消勾選 [啟用第二代非線性頻率壓縮]核 取方塊停用。

按一下 [微調] > [第二代非線性頻率壓縮],對第二代非線性頻率壓縮進行微調。

- 向 [可聽度] 滑動,增強偵測 /s/ 和 /sh/ 的能力。
- 向 [差異] 滑動,增強分辨 /s/ 和 /sh/ 差異的能力。
- 向 [舒適] 滑動, 增強諸如男性聲音、自己的聲音或音樂等聲音的自然度。

#### <span id="page-6-1"></span>耳鳴遮蔽

耳鳴遮蔽器會產生遮蔽音,可用作耳鳴管理程式的一部分。

耳鳴遮蔽器可以在 [調整] > [基本調節] > [耳鳴遮蔽] 中啟用或停用。啟用時,生成的噪音形狀以綠色顯示。曲 線顯示必須被設定為 [輸出]。

預設特徵是根據患者的聽力圖計算的。在 [耳鳴遮蔽管理形狀] 的下拉式功能表中,預設的 [設定為聽力損 失],可以變更為 [設定為白色噪音] 或 [設定為粉紅噪音]。

耳鳴遮蔽器的最大輸出水平被限制為 85 dB(A)。根據常見的噪音接觸建議,耳鳴遮蔽器音量超過 80 dB(A) 時, 將顯示警告資訊。如果出現這種情況,建議的每天最長佩戴時間將顯示為在最大噪音水平以下。

對耳鳴遮蔽器更詳細的調整可在 [微調] > [耳鳴遮蔽] 中找到。

Phonak Sky™ 助聽器不提供耳鳴遮蔽功能。Phonak 不為 18 歲以下兒童調整耳鳴遮蔽提供任何建議的臨床調整 指南。

#### **DataLogging**

DataLogging 可提供患者曾經所在聽音環境的資訊及時長。轉至 [調整] > [Datalogging] 存取資料儲存資訊。

#### <span id="page-7-0"></span>裝置選項

透過按一下 [裝置選項],您可以配置助聽器選項,如手動控制、訊號和警報、開機啟動行為或資料儲存。

已連接助聽器時,會在助聽器上的 [訊號 & 警報] 中顯示每個配置。

對於 Phonak 直連式助聽器,其他設定,如配置藍牙名稱、邊和管理配對,可以透過按一下 [Bluetooth] (藍 牙)標籤找到。

可以選擇透過電子郵件向患者傳輸一份可定制的調整報告或列印一份讓患者帶回家。該報告包含裝置資訊以 及程式資訊。

#### <span id="page-7-1"></span>雙模式調整

Phonak Naída™ Link M 可與 Advanced Bionics (AB) Naída™ CI M 聲音處理器一起用於雙模調整。Phonak Sky™ Link M 可與 AB Sky CI™ M 聲音處理器一起用於雙模調整。

開啟調整檔案,確定顯示 Noahlink 無線。連接助聽器和聲音處理器,開始調整。能夠配對的裝置將自動顯 示。將助聽器和聲音處理器連接到患者的調整檔案後,Target 調整軟體將自動調整助聽器的程式結構和裝置 選項,以相符聲音處理器。

如同在標準調整檔案中一樣,使用 Phonak Target 調整軟體操作,以完成 Naída Link M 或 Sky Link M 助聽器的調 整。

聲音處理器為唯讀模式。不能對聲音處理器進行變更或儲存。您可查看聲音處理器設定並使用其中的資訊相 符助聽器側的相關設定。

與調整檔案斷開後,助聽器和聲音處理器間的無線連接會自動開始。

### <span id="page-8-0"></span>遠端支援

Phonak 遠端支援旨在透過遠距離提供助聽器維護來為患者調整提供支援。

#### 要求

- 提供最新版本的 Phonak Target 調整軟體以獲得最佳體驗。
- 已在患者手機上安裝了最新版本的 myPhonak 應用程式。
- 啟動進階 PhonakPro 帳戶,獲得遠端支援功能。(僅適用於某些國家。)
- 助聽器的首次調整必須在調整中心進行。
- 擁有整合式網路攝影機或麥克風的電腦,或已經將外置網路攝影機和麥克風連接至電腦。為獲得更好 的音質,請使用具有麥克風連接的耳機。
- 穩定的網際網路連線(Wi-Fi、LAN 或 4G) 資料傳輸連接至少達到 5 Mbit/s,以進行上傳及下載。 使用 4G 網路的患者可能會產生額外的資料使用費,這取決於他們與網路供應商的合約。

可以在 Target 中檢查網際網路連線,以確保設定適用於遠端支援工作階段。按一下 [設定] > [網路] > [網路服 務] > [連接測試]。一旦完成,將顯示狀態。

#### 設定遠端支援

選擇需要遠端支援的患者。如果有一個以上的調整中心地點,請選擇將進行遠端工作階段的調整中心。

按一下 [PhonakPro 登入] 以登入 PhonakPro 或建立一個新的 PhonakPro 帳戶。PhonakPro 帳戶僅適用於某些國 家。

助聽器的首次調整必須在調整中心進行。按一下 [儲存並關閉介面] 後,啟用遠端支援。要啟動現有患者的相 容助聽器的遠端支援,助聽器必須連接至調整中心的 Target。儲存工作階段後,遠端調整會被啟動。

患者必須在智慧型手機上下載 myPhonak 應用程式,並將助聽器與該應用程式配對,才能進行遠端支援工作階 段。

#### 視訊通話和隨訪

建議患者在連接到遠端支援工作階段之前,在其助聽器中裝上新電池或為其可充電助聽器充入足夠的電 量。

按一下 [啟動遠端支援]。您和您的患者將連接到視頻通話。您可能需要等待患者透過 myPhonak 應用程式進入 Phonak 遠端支援工作階段。

連接後,您將看到患者並可聽到患者的聲音。確保您電腦上的視訊和麥克風已啟用。透過按一下位於遠端支 援螢幕右上角的設定輪,可以在工作階段之前或期間在整合或外部麥克風或網路攝像頭之間進行切換。 一旦顧客進入遠端支援工作階段並接受了他們智慧型手機上的攝像頭和麥克風請求,這兩個視訊就會顯示在 螢幕上。

當您與患者的助聽器建立連接時,可以看見  $\mathbb{G}_{\text{O}}$ 圖示。助聽器連接好後,像通常在隨訪時那樣使用 Target。 助聽器是即時的,您所做的任何調整都會即時傳送到助聽器上。

儲存並關閉 Target 中的調整檔案之前,不可能結束與患者的 Phonak 遠端支援。如果患者的助聽器和 Target 的 連接在有效的遠端支援工作階段中被中斷,助聽器將重新啟動並保持中斷前的有效調整。

#### 結束調整檔案

您可以透過按一下螢幕右上角的 [儲存 & 關閉檔案] 隨時關閉檔案。選取項目進行儲存。標準儲存對話將確認 成功儲存助聽器以及附屬配件。儲存後,Phonak Target 調整軟體將帶您進入開始螢幕。如果使用的是 Noah, 您可按一下開始螢幕右上角的 [回到 NOAH] 回到 Noah。

<span id="page-9-0"></span>相容性資訊和符號說明

#### 相容性資訊

歐洲:符合性聲明

Sonova AG 在此聲明,本產品符合醫療器械(歐盟)第 2017/745 號法規之要求。您可以從製造商處獲取符合 性聲明的完整文本:

#### [www.phonak.com/us/en/certificates](http://www.phonak.com/us/en/certificates)

透過 Phonak Target 中的 [說明] 功能可存取使用指南。可透過網頁存取所有 Target 版本的所有適用語言的電子 版使用指南:

<https://www.phonakpro.com/com/en/support/other-support/target-fitting-software/dfg-target.html>

若需要紙本使用說明,請聯絡您當地的製造商代表。紙本使用說明會在 7 天之內為您寄出。

如果出現與本產品有關的嚴重事故,應該報告製造商代表和所在國家的主管部門。嚴重事故指的是已經或可 能直接或間接導致以下情況的事件:

- 造成患者、使用者或其他人員死亡
- 病患、使用者或其他人員的健康狀況暫時或永久性嚴重惡化
- 嚴重的公共衛生威脅

#### 安全須知

病患資料是私人資料,務必仔細保護:

- 確保您的作業系統為最新版本
- 確保您安裝的是最新版的 Target 軟體
- 啟動 Windows 使用者登入,使用複雜的密碼並確保憑證是保密的
- 使用適當且最新的惡意軟體和防病毒防護

根據國家法律,可能要求您加密所有病患資料,以便在資料遺失和/或失竊的情況下不承擔責任。您可以使用 驅動器加密(例如免費的 Microsoft BitLocker) 來保護 PC 上的所有資料。如果您在使用 Noah,可以考慮使用 Noah 資料庫加密。

始終確保資料安全。請注意,此清單並不完整。

- 透過不安全的通道傳輸資料時,請傳送匿名資料或對其進行加密。
- 保護資料備份不僅要防止資料遺失,還要防盜。
- 移除資料介質中所有不再使用或要丟棄的資料。

#### 軟體維護

我們一直在關注市場的回饋。如果您在使用最新版 Target 軟體時遇到任何問題,請聯絡您當地的製造商代 表。

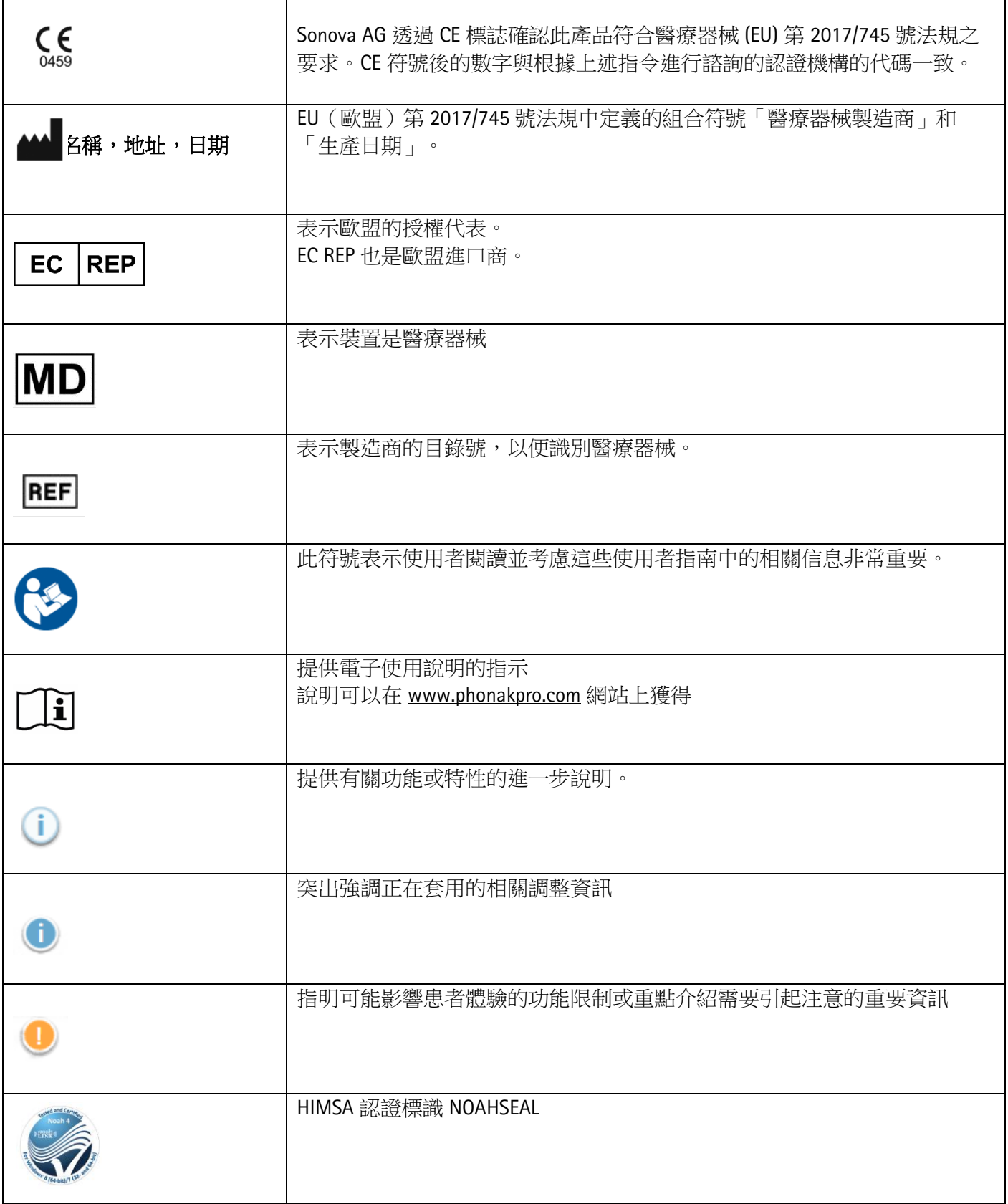

# <span id="page-11-0"></span>重要安全資訊

Target 是醫療裝置。鑒於本產品有一定的使用風險,只有具備適當資格的聽力保健專家才能按照本使用者指 南使用 Target,並理解和注意其中的警告,這一點很重要。

就 Target 而言,其風險透過要進行程式設計的助聽器表現出來。也就是說,Target 本身不能直接對助聽器的 使用者(聽力保健專家)或佩戴者造成傷害,但其使用(或誤用)可能導致:

- 向病患分發錯誤程式設計的助聽器,和/或
- 在調整檔案/演示過程中,透過助聽器向病患傳輸有害的較大聲音。

這些風險極低,但聽力保健專家和助聽器佩戴者都應該意識到這一點。

高 MPO

兩側助聽器的輸出均超過 132 dB(耳模擬器)

高雜訊發生器水平

兩側助聽器的雜訊發生器水平均超過 80 dB(A)。請注意「耳鳴遮蔽」螢幕中顯示的最長佩戴時間。

受話器問題

選定受話器和檢測到的受話器不相同。請選擇正確的受話器。

對應側資訊錯誤 助聽器應配置在對側。允許換側。

連接警告

根據年齡,應在助聽器上安裝防拆解決方案。

測量設定

從患者耳朵上取下助聽器。關閉助聽器,然後再打開。在該流程結束時,可以恢復助聽器中的所有調整資 料。

<span id="page-12-0"></span>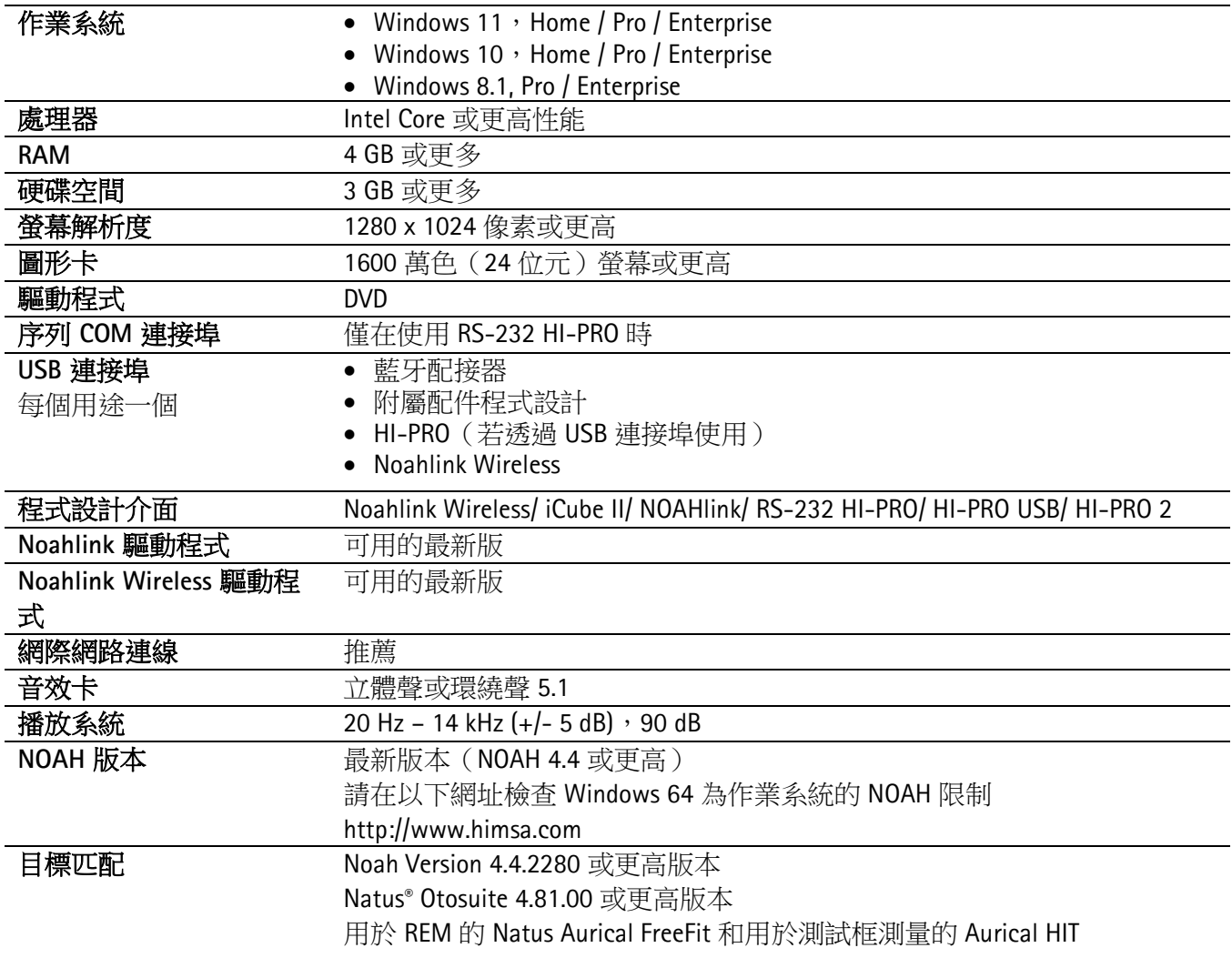

Bluetooth® 文字標記和徽標是 Bluetooth SIG, Inc. 的註冊商標, Sonova AG 對此類標記的任何使用均依據授權進行。

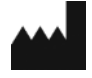

Sonova AG • Laubisrütistrasse 28 • CH-8712 Stäfa • 瑞士

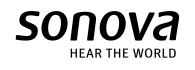

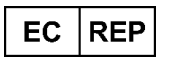

Sonova Deutschland GmbH Max-Eyth-Str. 20 70736 Fellbach-Oeffingen • 德國

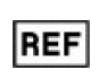

058-0125-081 Phonak Target 8.1

 $\epsilon$ 0459 CE 標記加貼於 2022 年